## Duke Energy Donation to Chinese School

1. Go to Power of Giving (sharepoint.com)[: Power of Giving \(sharepoint.com\)](https://dukeenergy.sharepoint.com/sites/portal_community-involvement/SitePages/Power-of-Giving.aspx) Website[: https://dukeenergy.sharepoint.com/sites/portal\\_community](https://dukeenergy.sharepoint.com/sites/portal_community-involvement/SitePages/Power-of-Giving.aspx)[involvement/SitePages/Power-of-Giving.aspx](https://dukeenergy.sharepoint.com/sites/portal_community-involvement/SitePages/Power-of-Giving.aspx)

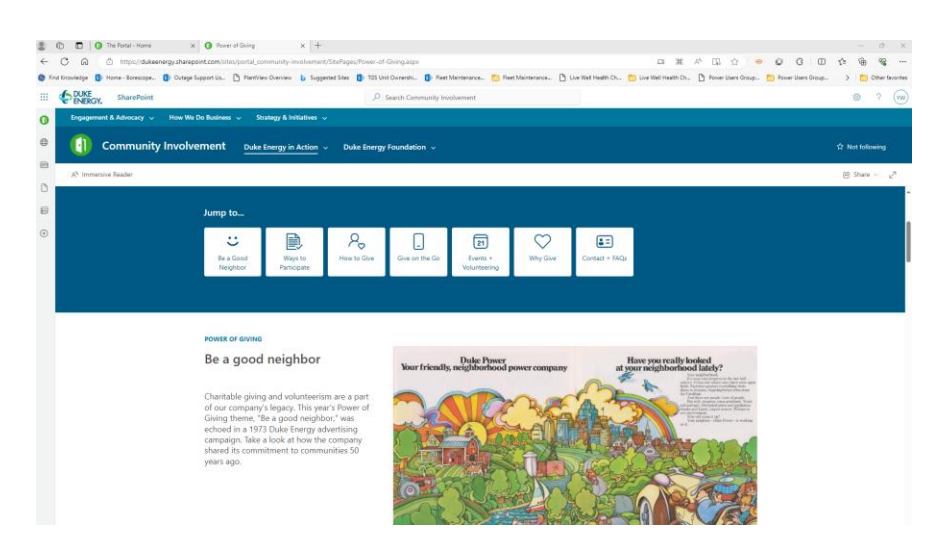

2. Scroll down to "How to Give", you can choose one time donation or any other way. If you donate, the 100% matched fund will be automatically given. If you have donate by yourself, not through this website, you can click "Request a matching gift", you need to upload the receipt for approval.

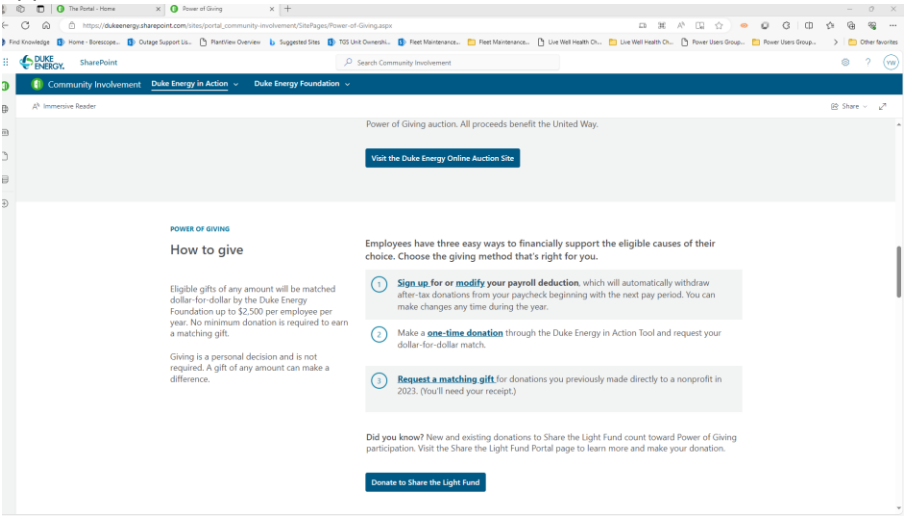

3. Click "One-time Donation".

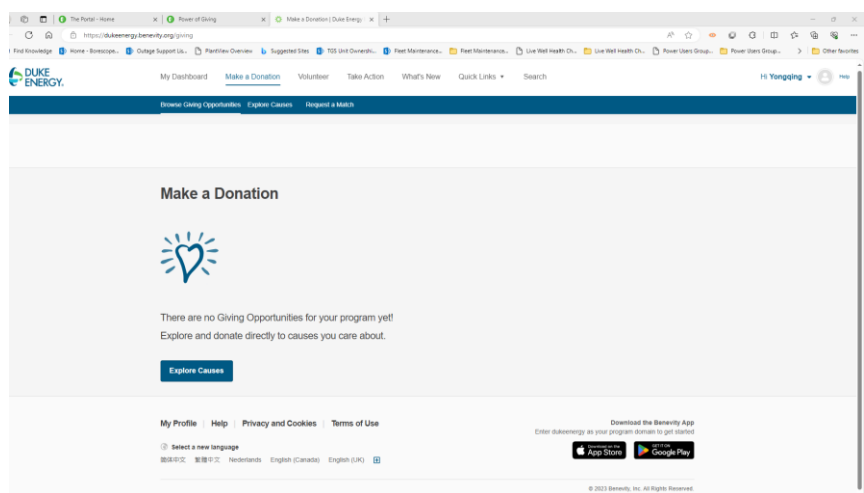

## 4. Click "Explore Causes"

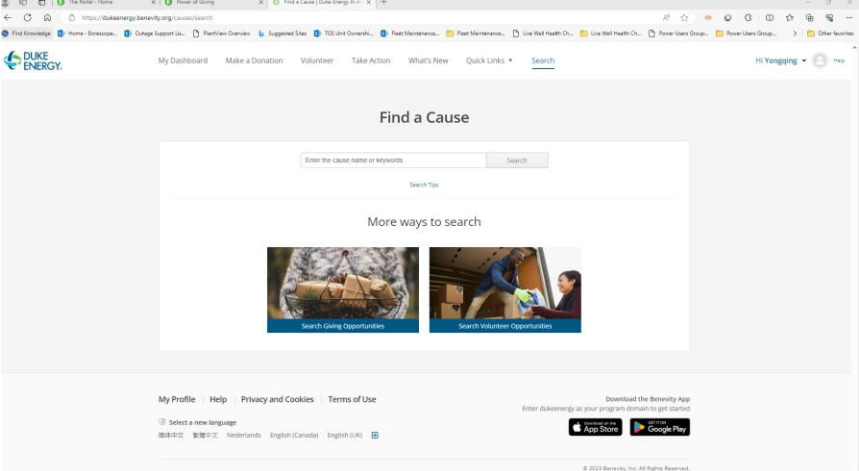

5. Search our Chinese School by input "Chinese Academy"

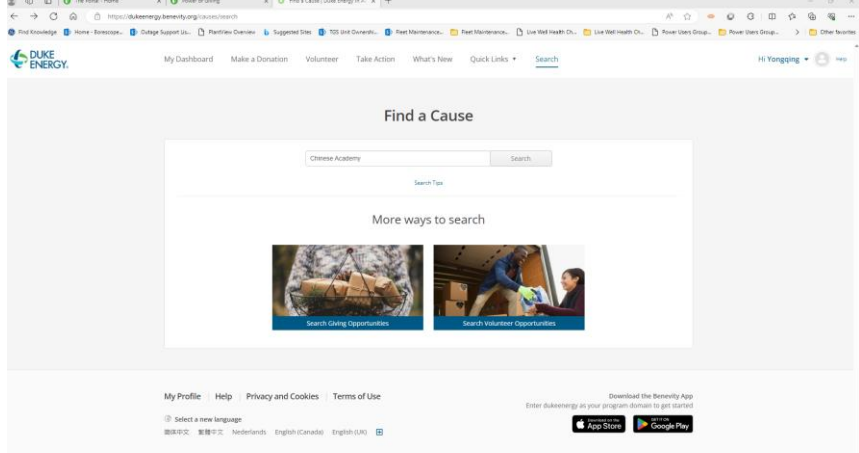

6. Our Chinese School is shown as "CHINESE ACADEMY INC", should be in the first place.

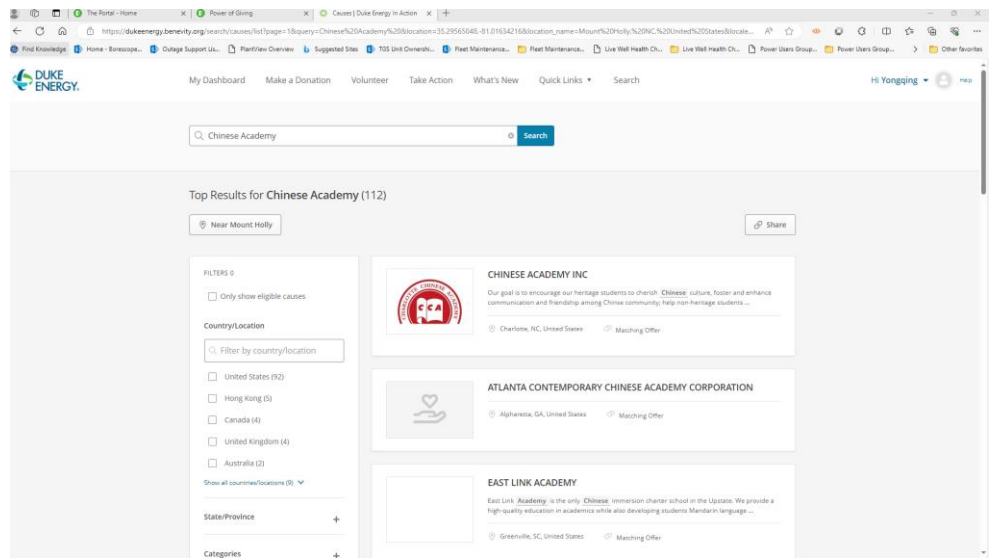

7. Click the name of our school "Chinese Academy Inc".

Categories

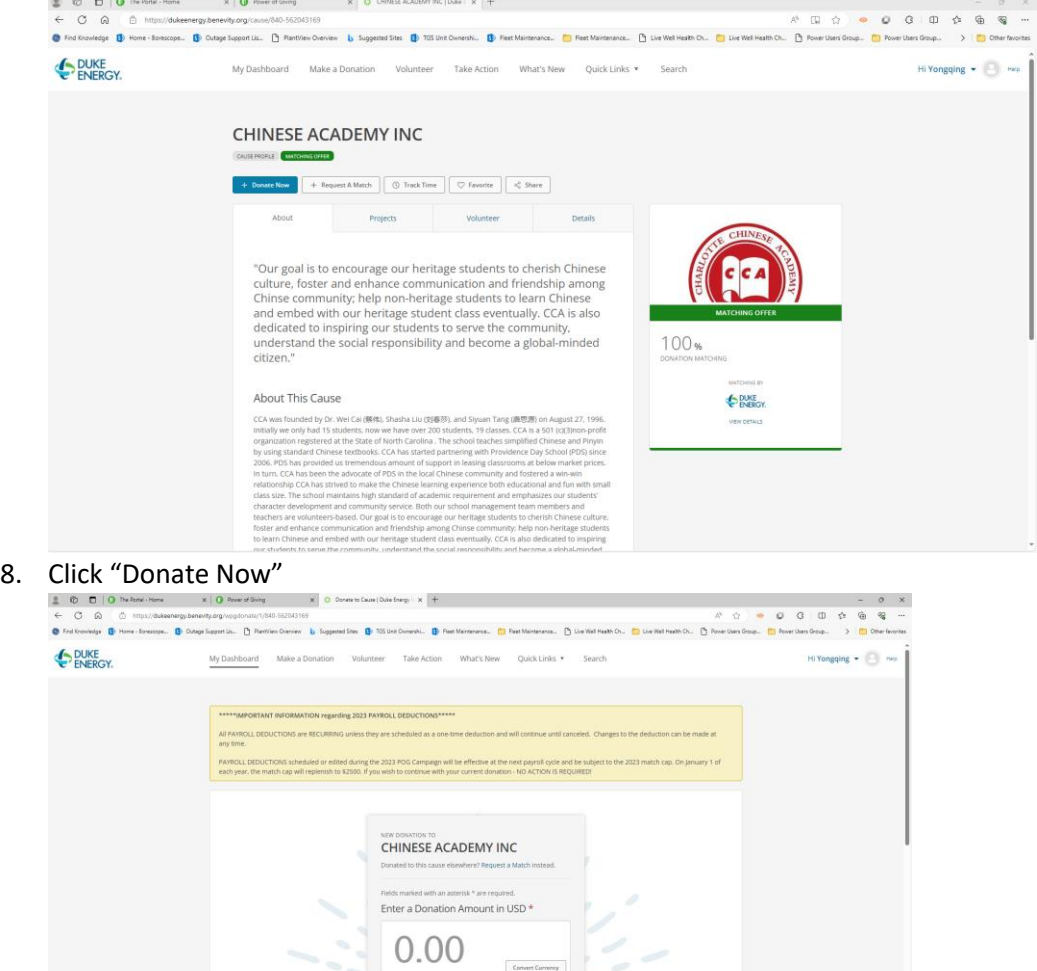

9. Fill out the needed Items. The filling items here are for example for donating \$100.

Your Estimated Match

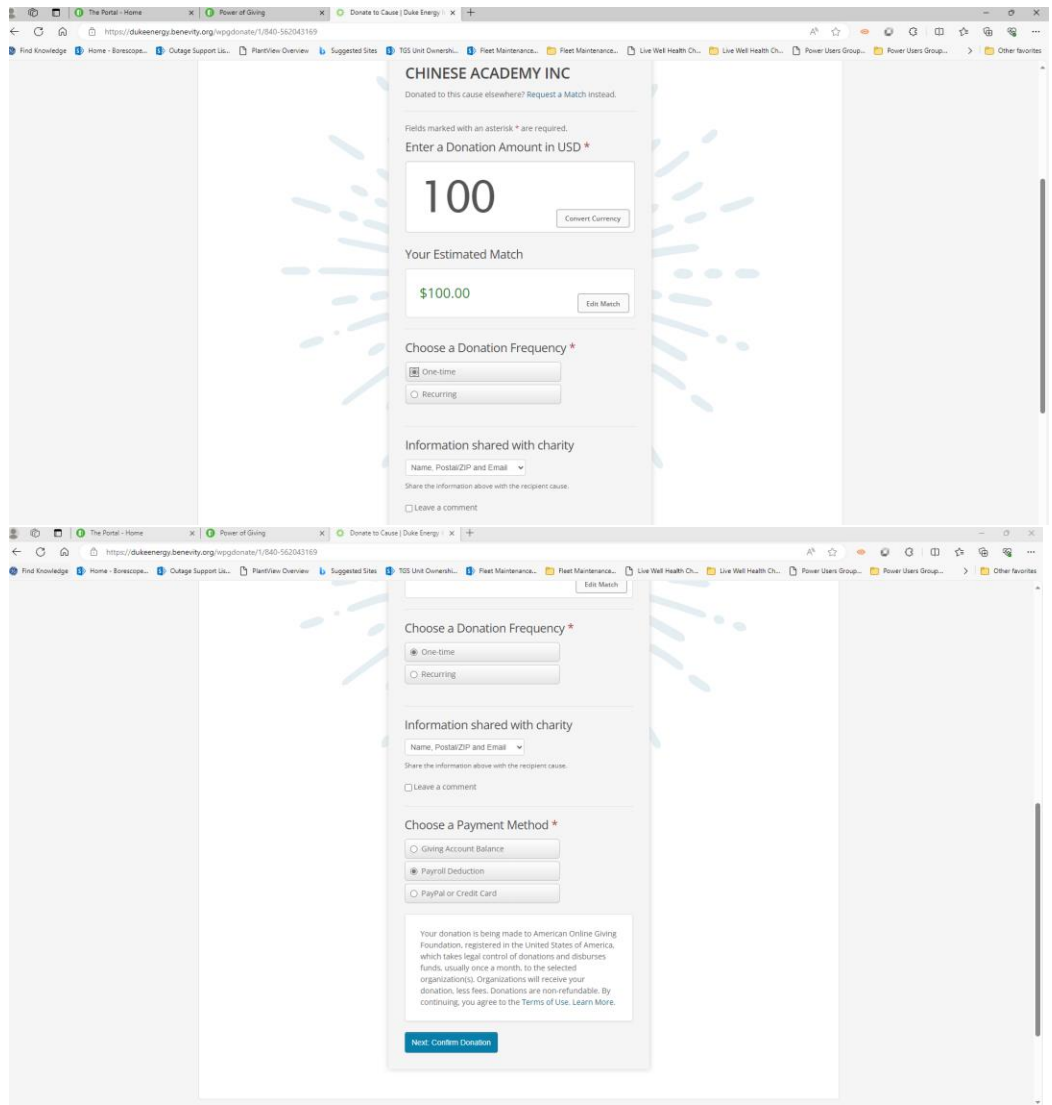

10. Click "Next: Confirm Donation"

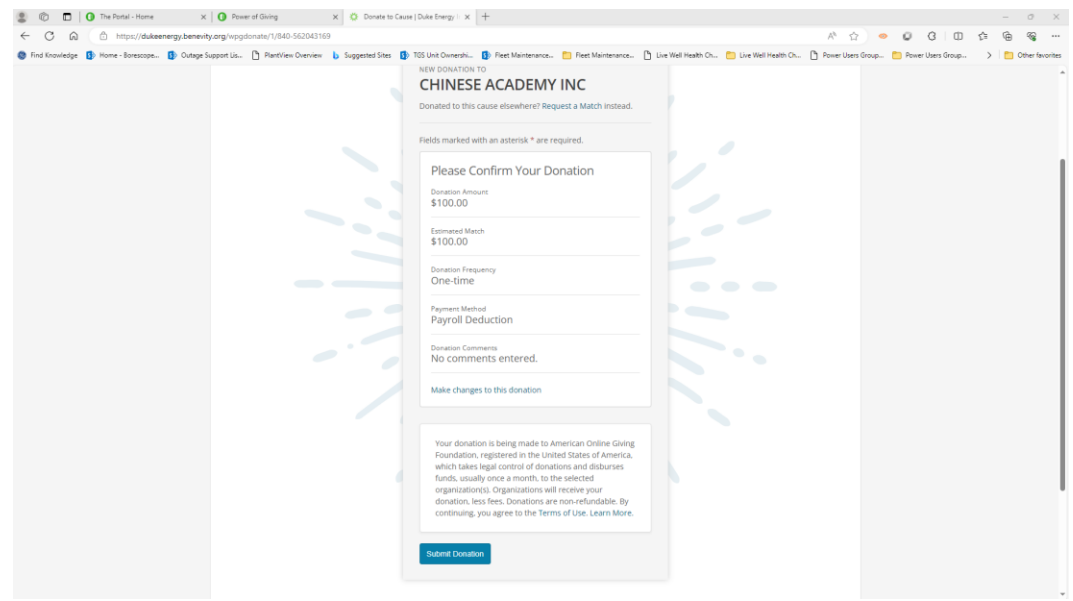

11. Click "Submit Donation". Then you did it.